## **Sophos Horne Commercial Whitelisting**

Anbei finden Sie eine Anleitung für das Whitelisting bei Sophos Horne Commercial

## **Windows**

Um über Sophos Webseitenausnahmen einzurichten, öffnen Sie zunächst den Client. Im geöffneten Fenster können Sie nun unten den Menüpunkt "Web-Schutz" finden. Öffnen Sie diesen.

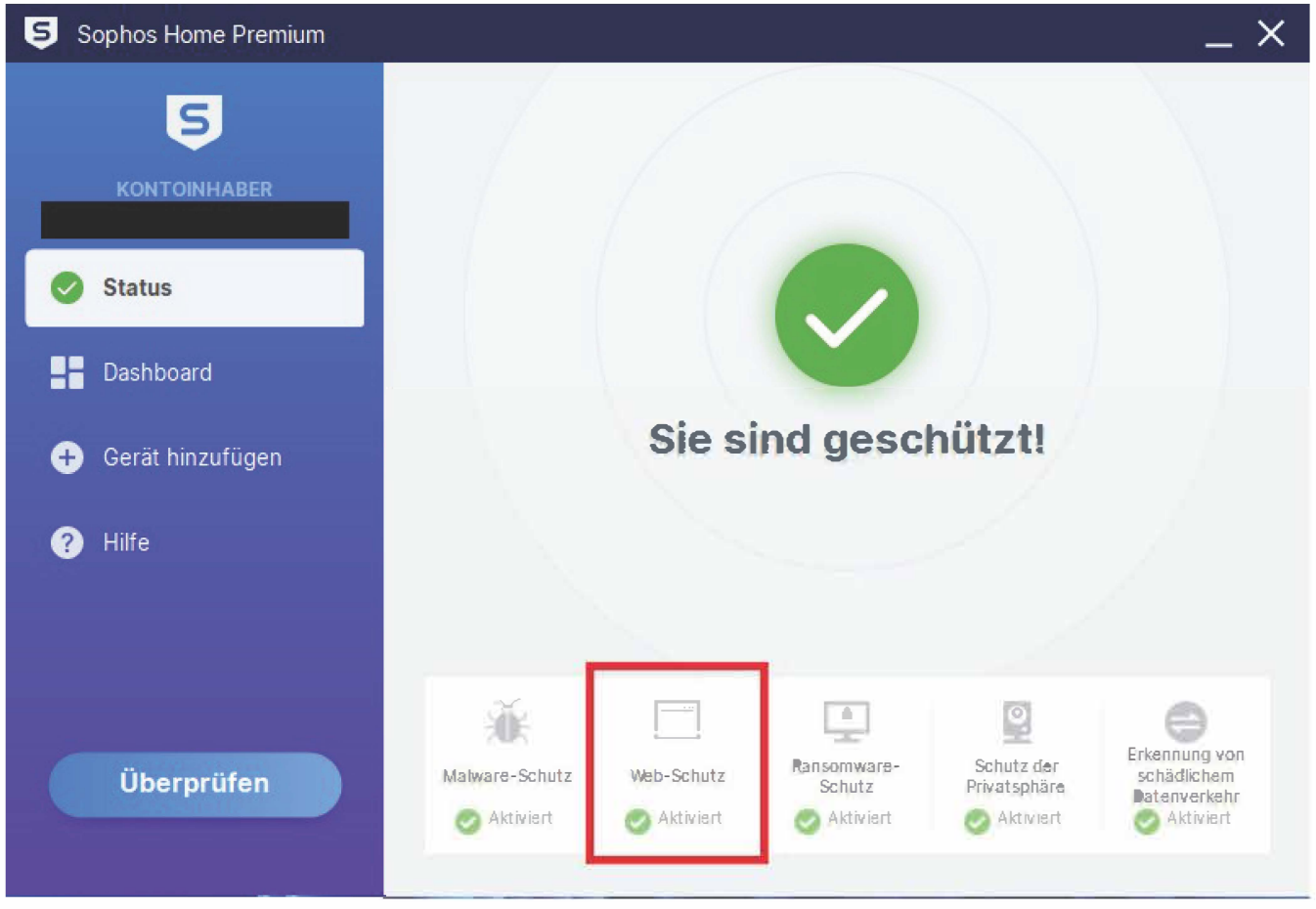

Es öffnet sich nun ein Browserfenster mit der Sophos Webseite. Melden Sie sich hier mit Ihrer universitären E-Mail-Adresse und dem Passwort, das Sie bei der Buchung vergeben haben, an.

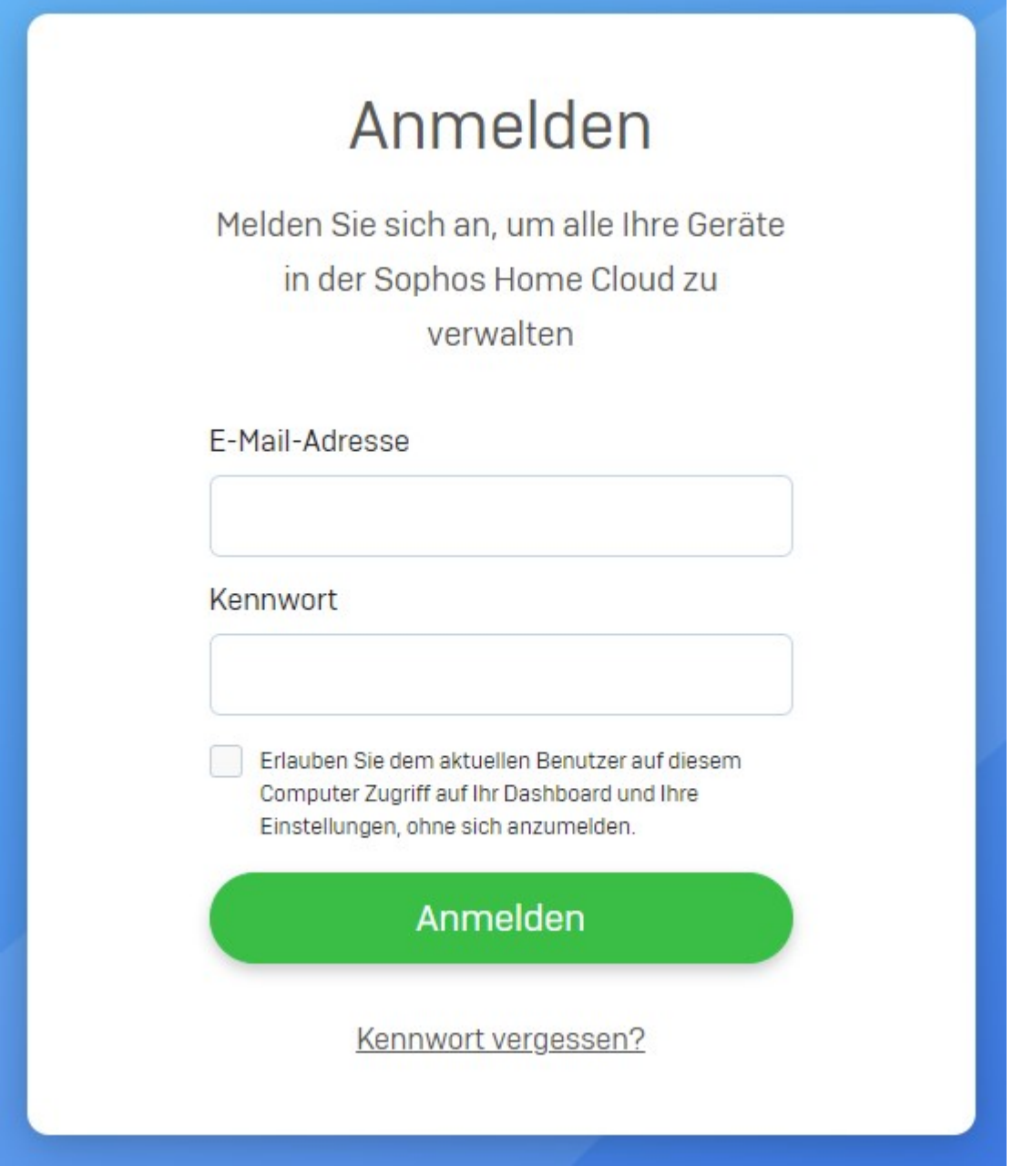

Hier finden Sie erneut den Punkt "Web-Schutz"/ "Web-Protection". Öffnen Sie diesen Menüpunkt und geben Sie unter "Website-Ausschlüsse"/"Website Exceptions" die gewünschte Webseite an und bestätigen Sie mit "Hinzufügen". Diese wird nun von Sophos nicht mehr blockiert.

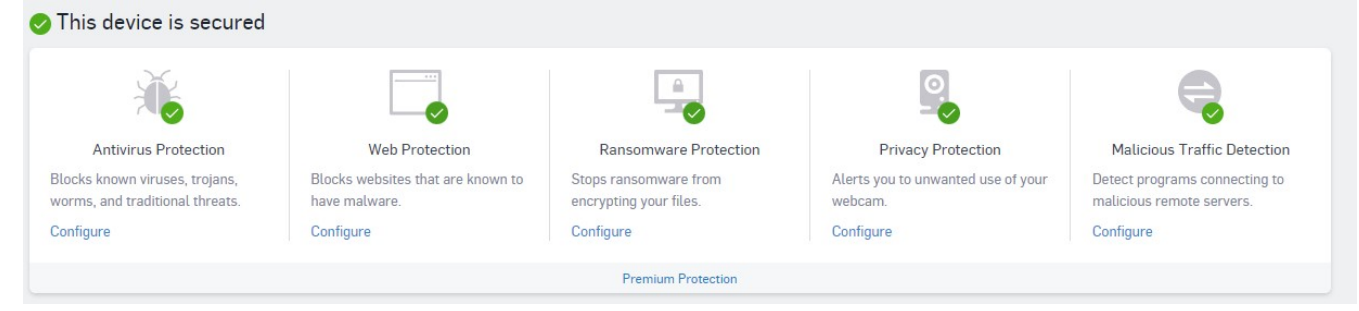

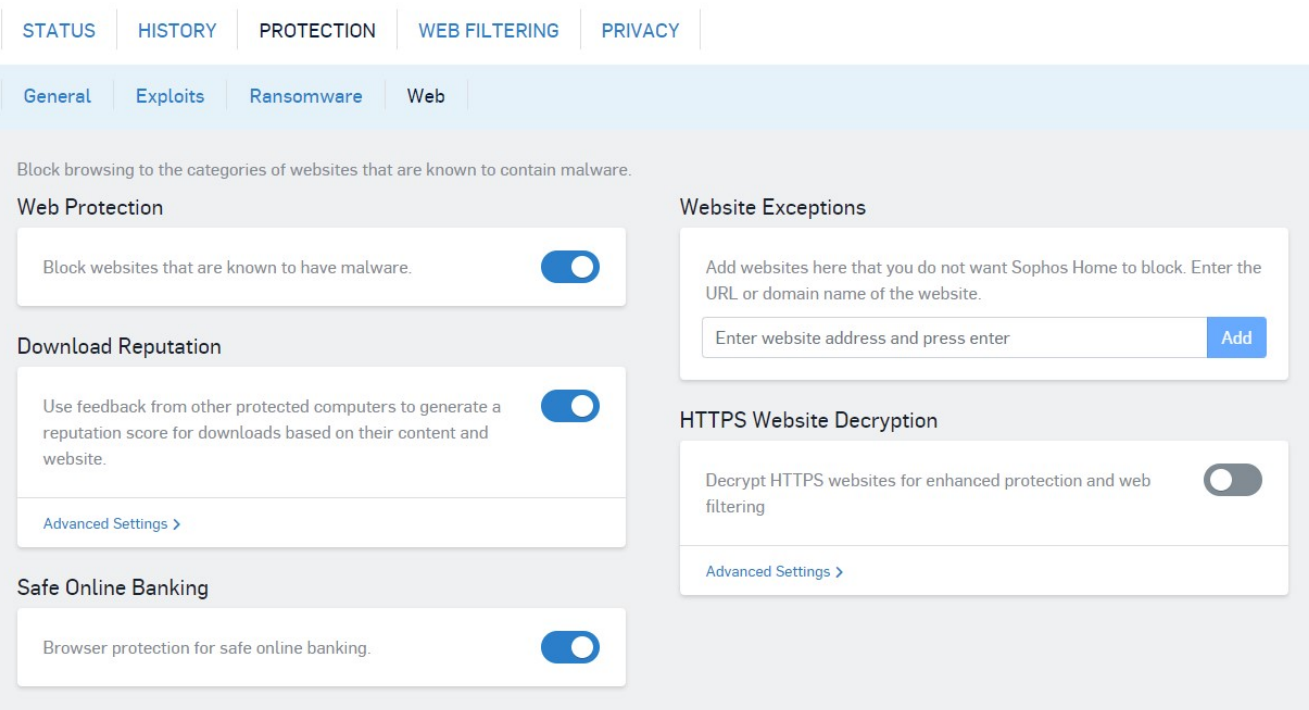

## **MacOS**

Um unter MacOS über Sophos Webseitenausnahmen einzufügen, klicken Sie auf der Menüleiste das Menü für Sophos. Anschließend öffnen Sie die Einstellungen über das "..."-Symbol.

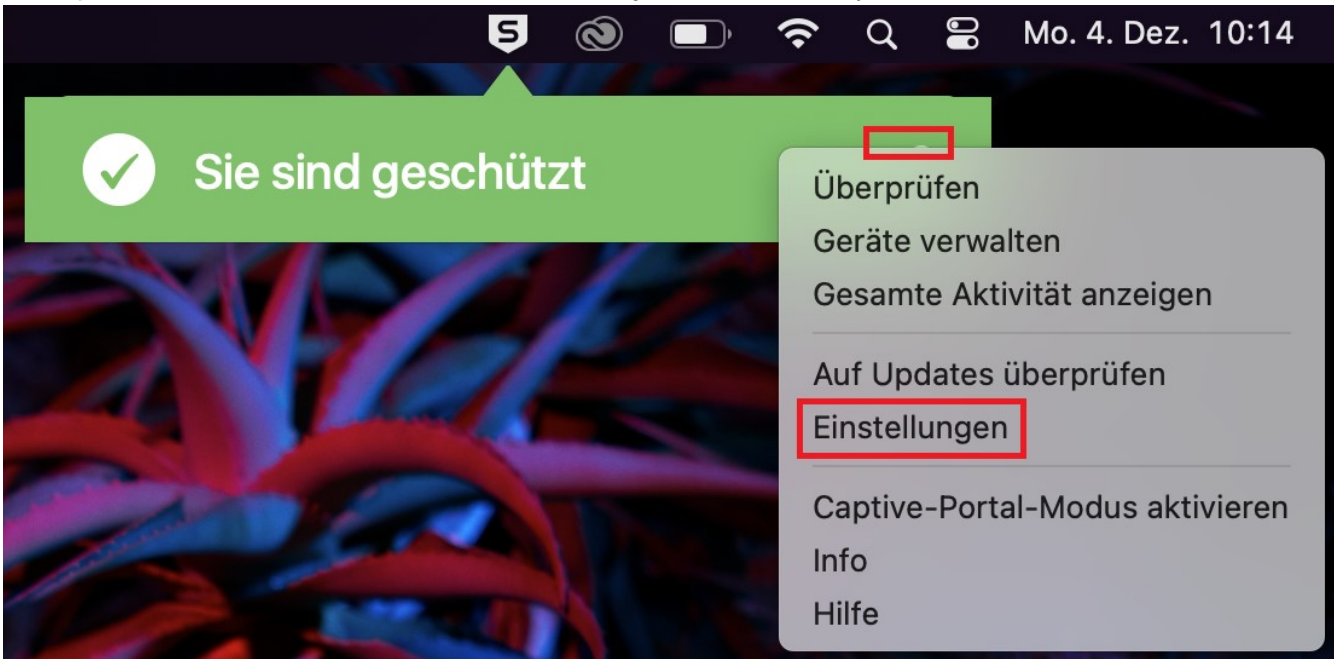

Daraufhin öffnet sich ein Fenster, in dem Sie unten den Menüpunkt "Web-Schutz" finden können. Öffnen Sie diesen.

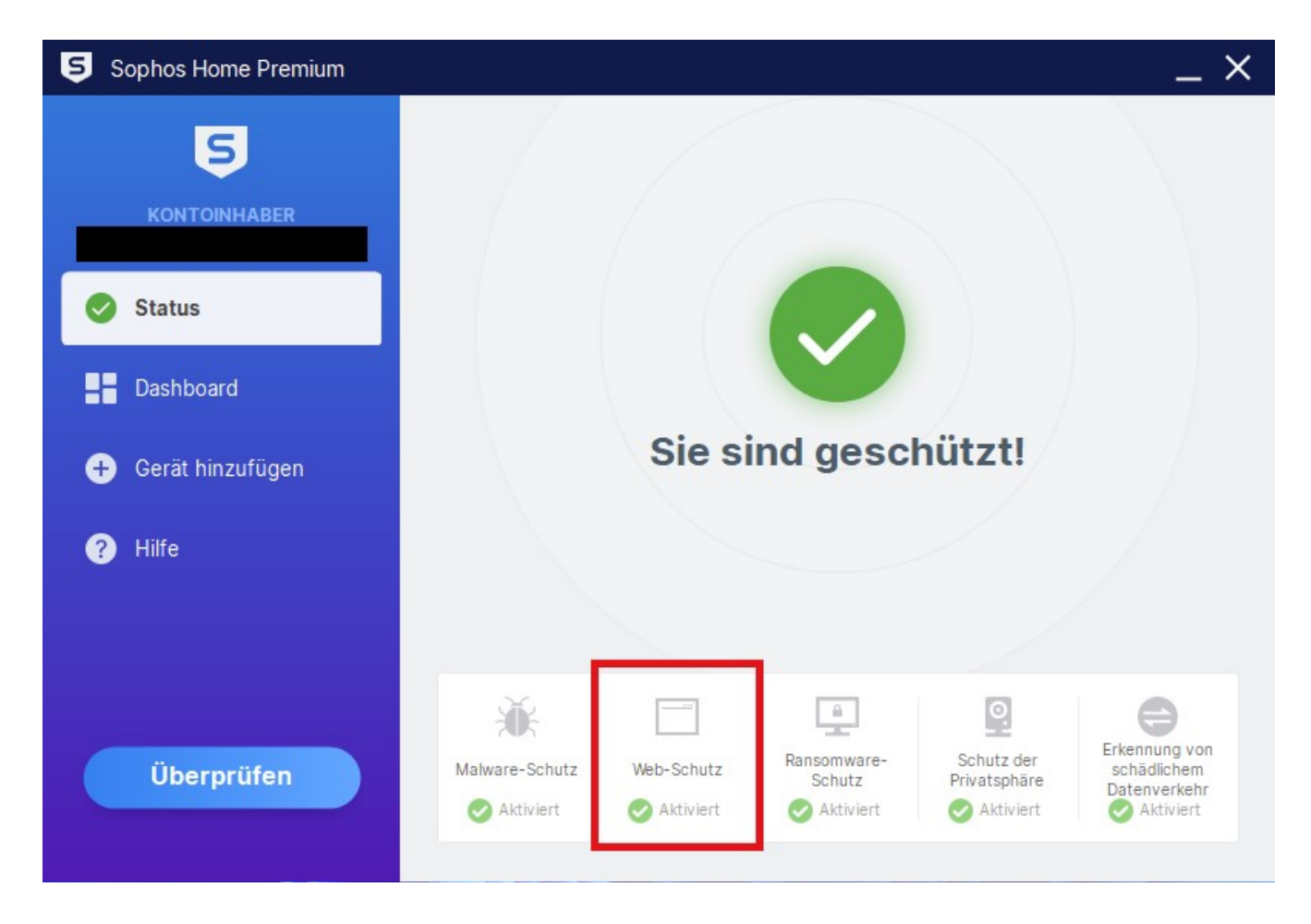

Es öffnet sich nun ein Browserfenster mit der Sophos Webseite. Melden Sie sich hier mit Ihrer universitären E-Mail-Adresse und dem Passwort, das Sie bei der Buchung vergeben haben, an.

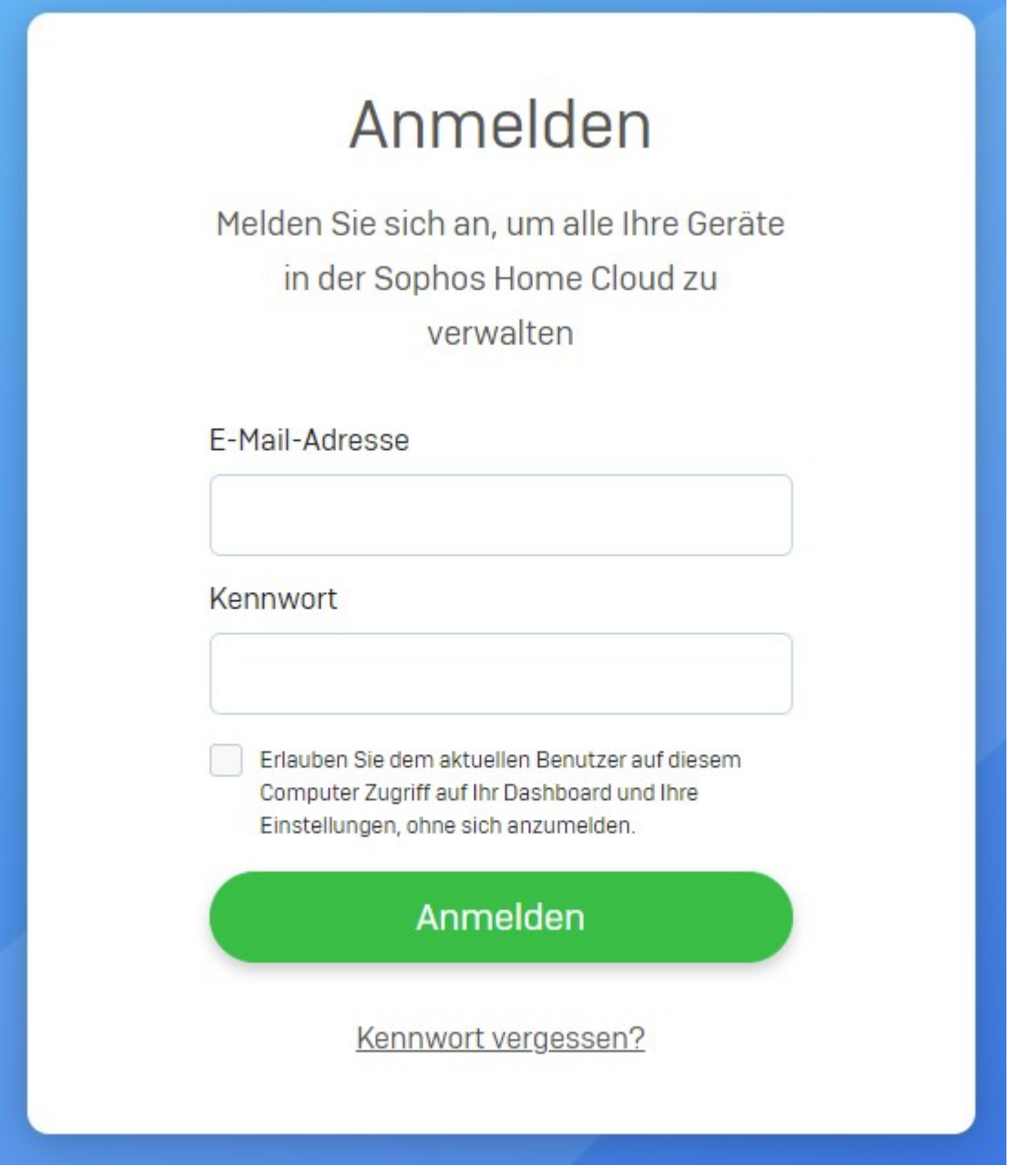

Hier finden Sie erneut den Punkt "Web-Schutz". Öffnen Sie diesen Menüpunkt und geben Sie unter "Website-Ausschlüsse" die gewünschte Webseite an und bestätigen Sie mit "Hinzufügen". Diese wird nun von Sophos nicht mehr blockiert.

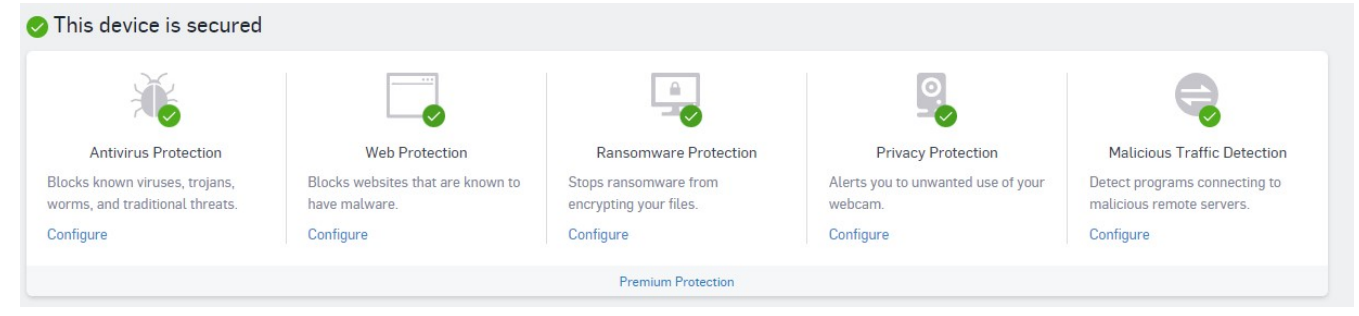

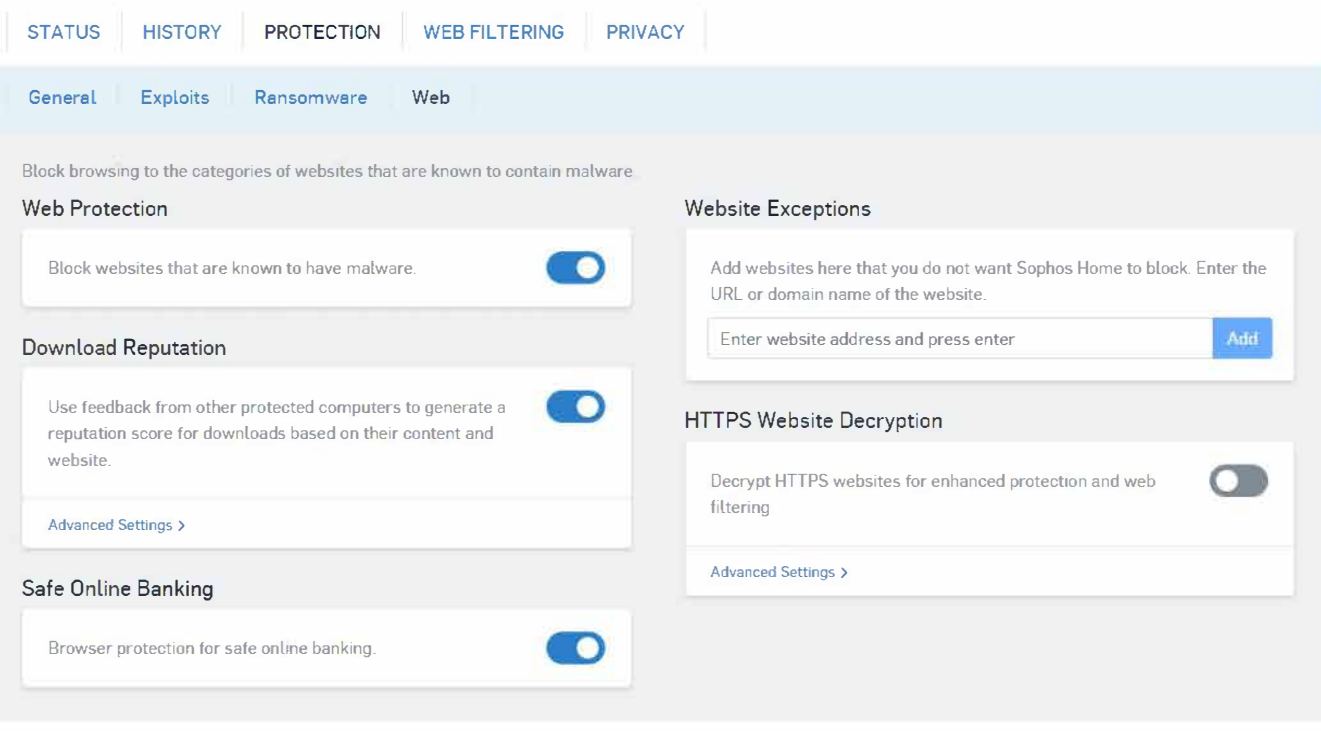